# SUBCONTRACTOR AND MATERIAL SUPPLIER DECLARATION (SMSD): VENDOR

## **Process Description**

Provides for submission, review, and approval the Subcontractor and Material Supplier Declaration

### **Roles That can Start the Process**

Construction Manager at Risk (CMR), Design Builder (DB), General Contractor (GC), OSU Contract Administrator (CA), OSU Project Manager (PM)

# **Process Participants**

Architect/ Engineer (AE), Construction Manager at Risk (CMR), Design Builder (DB), General Contractor (GC), OSU Contract Administrator (CA), OSU Project Manager (PM)

# **Workflow Diagram**

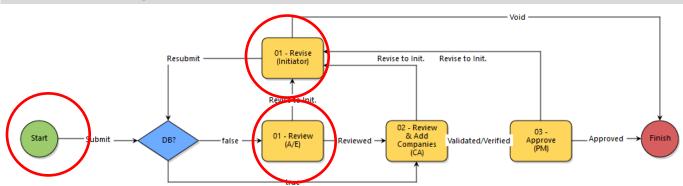

## **Initiation of Process**

Note: The supplier documentation in the SOV and SMSD must be the same. The contractor will initiate the process to approve one or many suppliers.

- 1. Open the SMSD process. The **SMSD** screen displays.
- 2. Enter a **Subject** (ex. SMSD Company ABC)
- 3. Enter information in the grid by one of the following two methods:
  - Enter each supplier individually using the Add New Company Information section of the page
    - o When done click the *Add* button to add supplier
    - o Repeat as needed

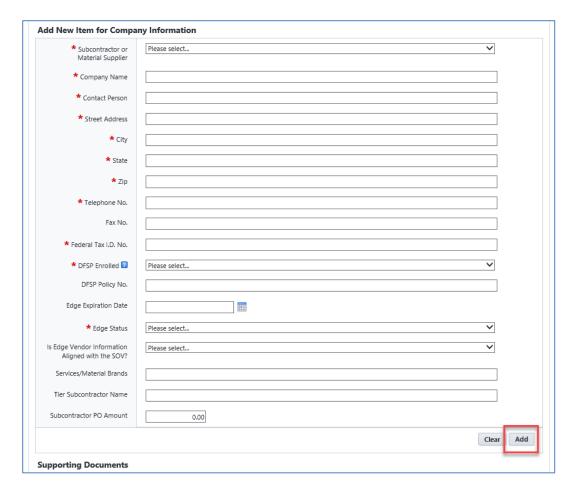

- Click the Download button to download the SMSD Template
  - Complete all required information
  - Click the *Import* button to upload the template

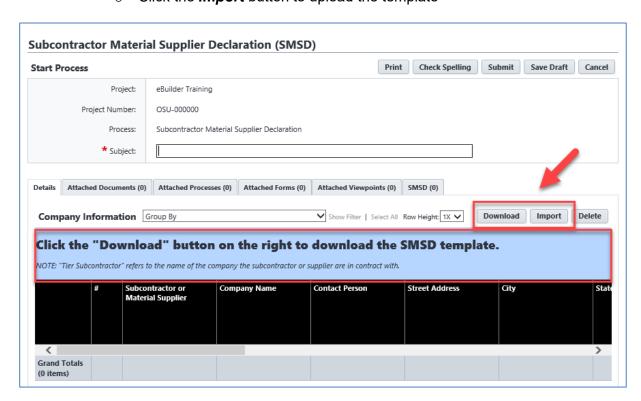

- 1. Attach Supporting Documents
  - If any suppliers submitted in this request are EDGE certified, attach documentation
  - If submitting documentation for more than one supplier, create one combined file for each document type
- 2. Click the Submit button

### **Review AE**

Note: This step will be bypassed if the project is Design Build

- 1. Open the process
- 2. Review the information
- 3. Click the dropdown box and select Reviewed or Revised
- 4. Click the Take Action button

# **Additional Process Steps**

Review & Add Companies (CA) to Approve (PM) - Performed by OSU

### **Finish**

The Subcontractor and Material Supplier Declaration (SMSD) process is complete